резьба трубная цилиндрическая ГОСТ 6357–81 G3/8, правая; длина нарезания резьбы – на всю глубину; глубина отверстия – до объекта (Грань. Элемент вращения 3); зенковка – Исполнение – по глубине  $(1,6$  мм) и углу  $(90^0)$  (рис. 19).

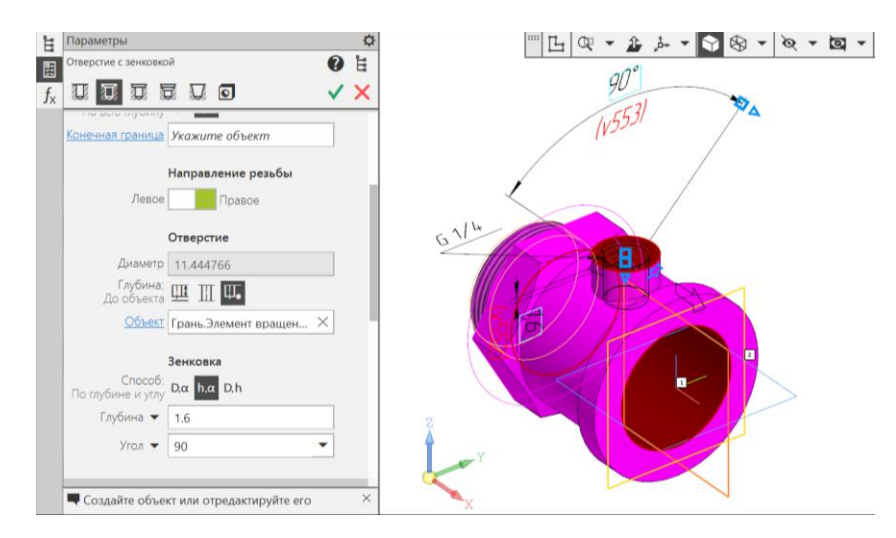

Рис. 19 Команда «Отверстие с зенковкой»

• **Сохранить файл на C:\RK1** 

## **4.2. Создание чертежа детали «Стакан» по модели**

• **Панель быстрого доступа – Ориентация – Настройка** (рис. 20).

Изменить при необходимости ориентацию модели.

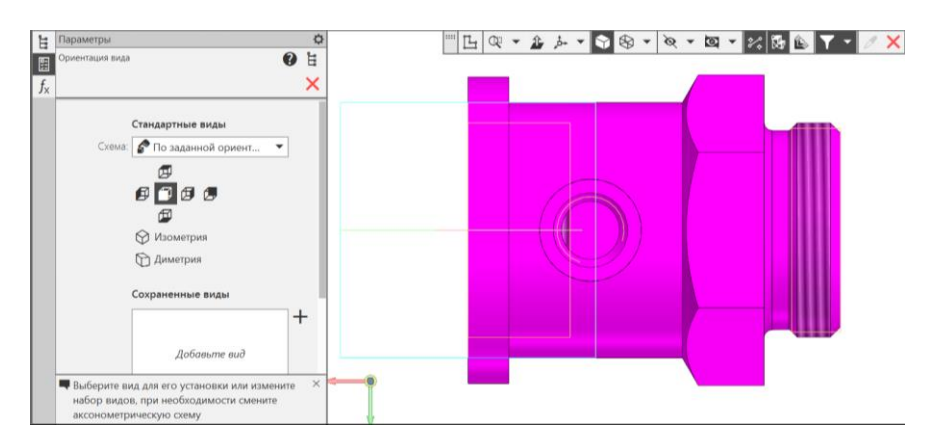

Рис. 20 Выбор ориентации модели

• **Твердотельное моделирование – Чертеж – Создать чертеж по модели** (рис. 21). По умолчанию открывается формат А4 с основной надписью по ГОСТ 2.104–2006, форма 1. Выбирать формат А2, горизонтальный. Масштаб изображений 2:1. Изображения на чертеже: фронтальный разрез, совмещенный с видом Спереди, профильный разрез, выносной элемент на проточку.

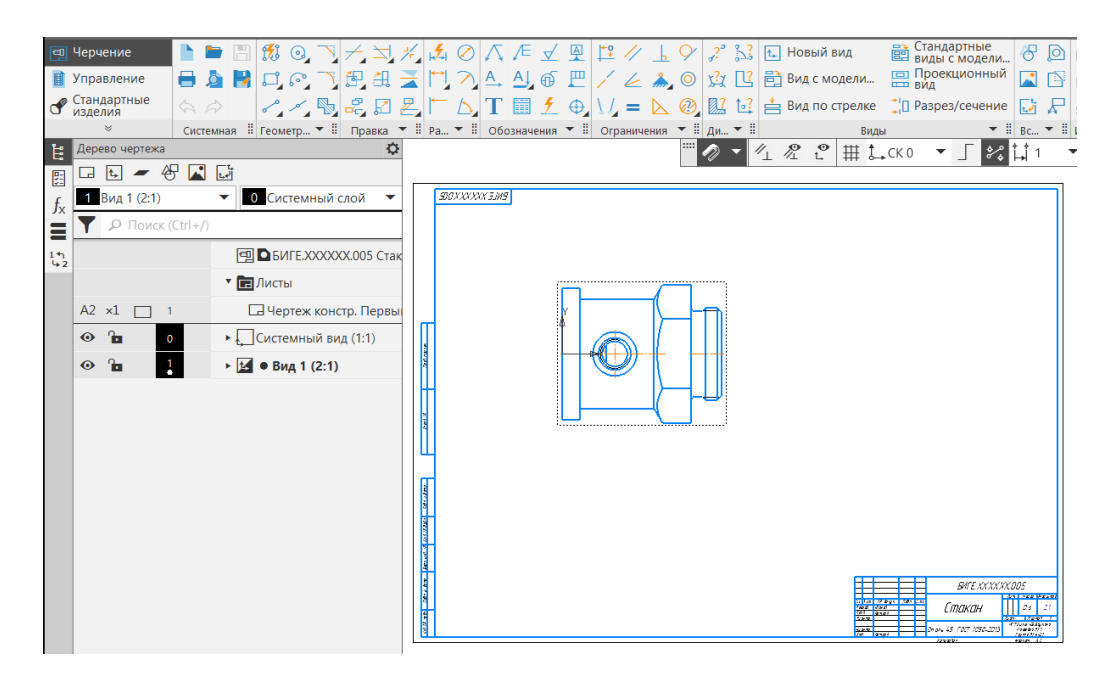

Рис. 21 Создание чертежа

• **Вид Спереди сделать активным**. Для выполнения профильного разреза в вкладке «Обозначения» инструментальной панели выбрать операцию «Линия разреза» (рис. 22)

• **Черчение – Обозначения – Линия разреза/сечения**. На виде Спереди указать положение секущей плоскости.

Для точного положения секущей плоскости для профильного разреза можно провести вспомогательную прямую из центра резьбового отверстия G3/8, наложив на нее зависимость вертикальности.

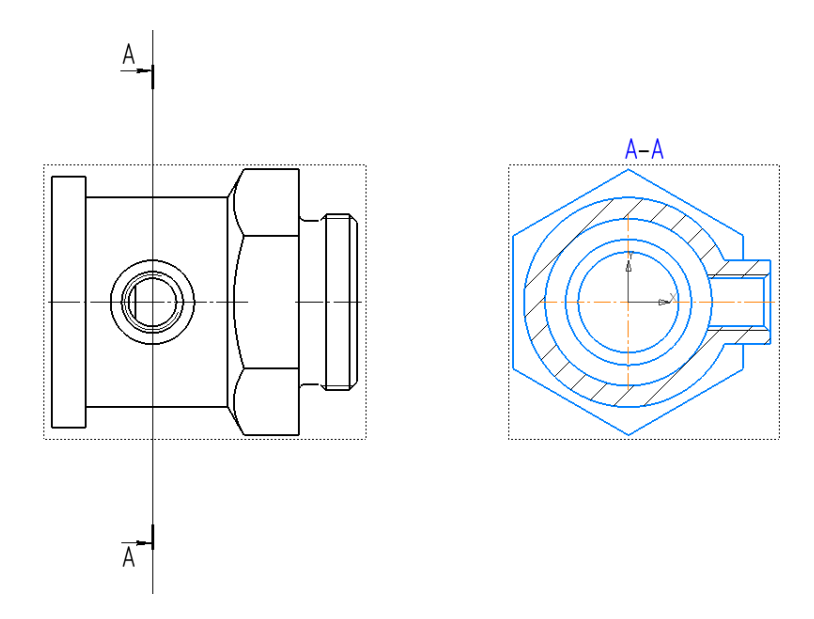

Рис. 22 Создание профильного разреза с помощью команды «Линия разреза/сечения»

Для построения фронтального разреза используют команды «Линия разреза/сечения» и «Местный разрез».

• **Черчение – Обозначения – Линия разреза/сечения**. На виде Слева указать положение секущей плоскости. Изображение разреза *Б-Б* сместить за поле чертежа. В дереве чертежа разрезу присвоить параметр «Погашенный» (рис. 23).

На главном изображении совместить половину вида с половиной разреза.

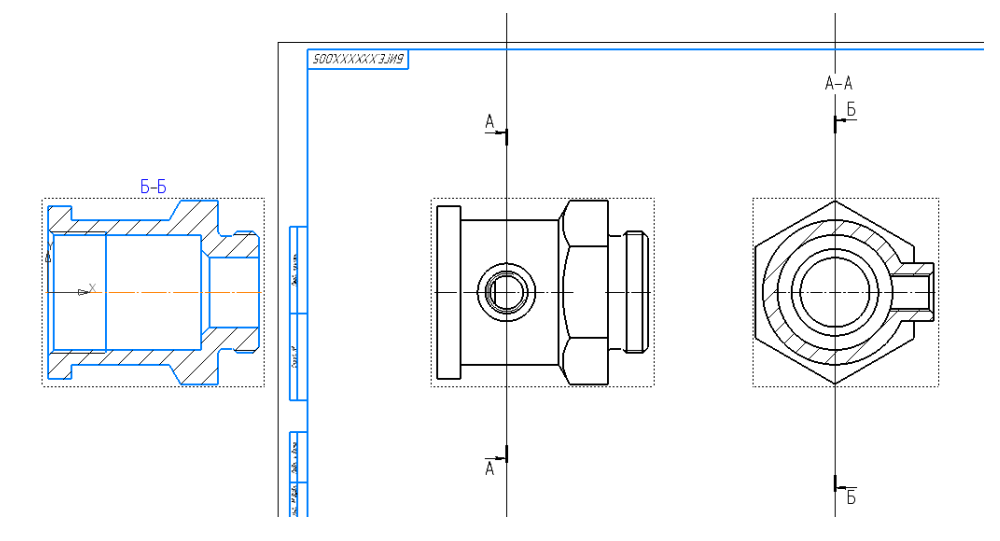

Рис. 23 Обозначение положения секущей плоскости Б-Б для

фронтального разреза

## • **Сделать Вид Спереди активным**

Используя геометрический примитив «Прямоугольник по двум точкам» из панели «Геометрия», выделить половину вида (место расположения фронтального разреза) (рис. 24).

- **Черчение – Геометрия – Прямоугольник по двум точкам**
- **Черчение – Виды – Местный разрез**

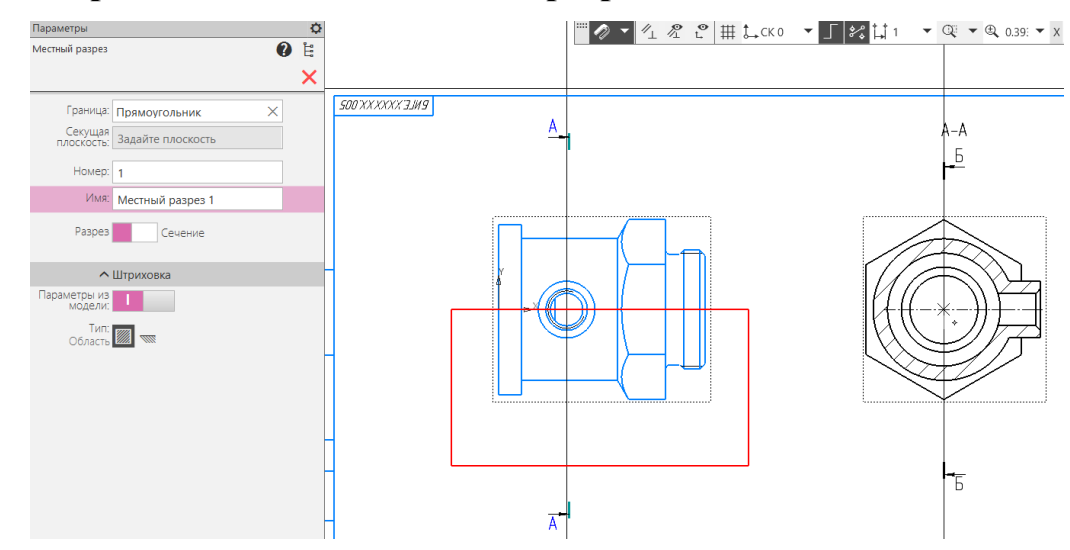

Рис. 24 Параметры команды «Местный разрез»

Согласно ГОСТ 2.311–68 «Изображение резьбы» фаски, относящиеся к резьбе, на плоскости перпендикулярной оси резьбы не изображают.

• **Вид Спереди сделать активным**. Создать новый слой и окружность – проекцию фаски перенести на новый слой, предварительно выключив видимость слоя (рис. 25).

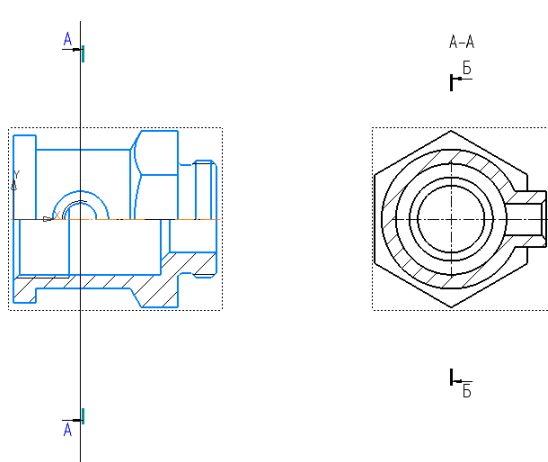

Рис. 25 Фронтальный разрез

• **Черчение – Обозначения – Выносной элемент** (рис. 26). Выносной элемент использовать для увеличенного изображение проточки (резьба М42х2). Параметры: обозначение выносного элемента – В, масштаб – 4:1.

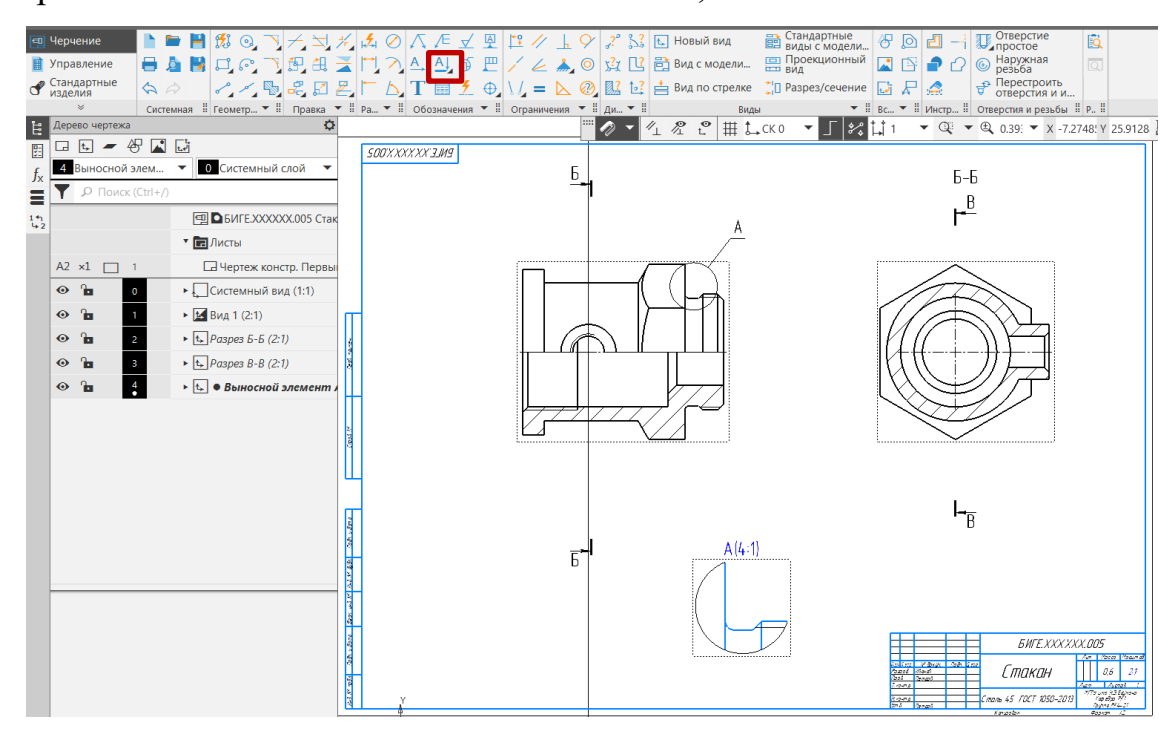

Рис. 26 Выносной элемент

Для изменения буквенных обозначений разрезов и выносного элемента надо выделить буквенное обозначение двойным щелчком, во вкладке «Параметры» снять галочку в окне «Автосортировка» и внести нужную букву в окне «Текст» (рис. 27).

- **Черчение – Обозначения – Автоосевая**
- **Панель быстого доступа – Параметрический режим**
- **Черчение – Размеры**
- **Заполнение основной надписи чертежа** (рис. 28).
- **Сохранить файл на C:\RK1**
- **Отправить файлы на сервер**

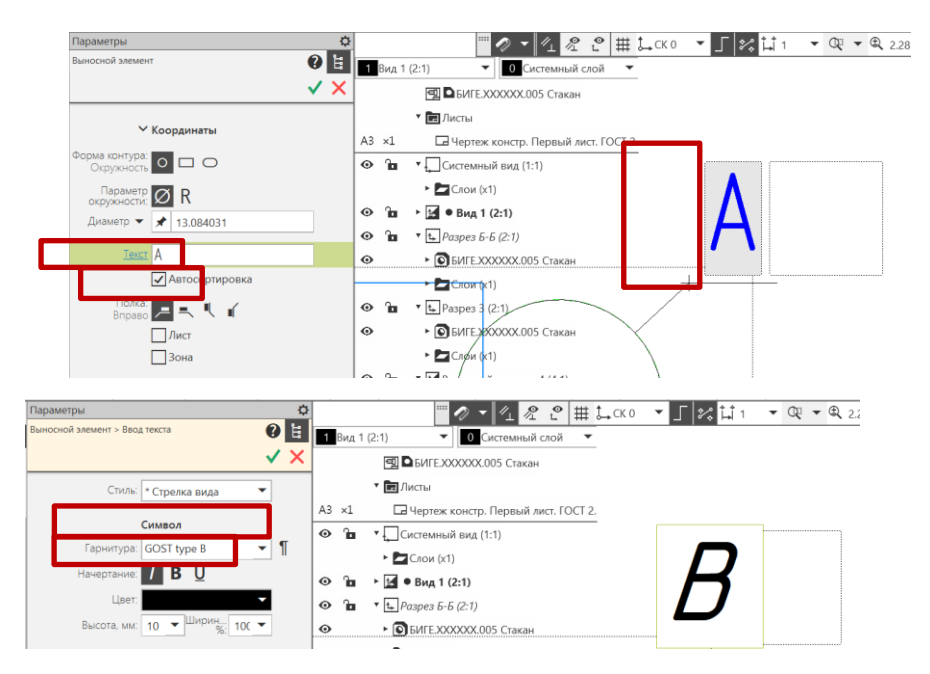

Рис. 27 Изменение буквенного обозначения выносного элемента

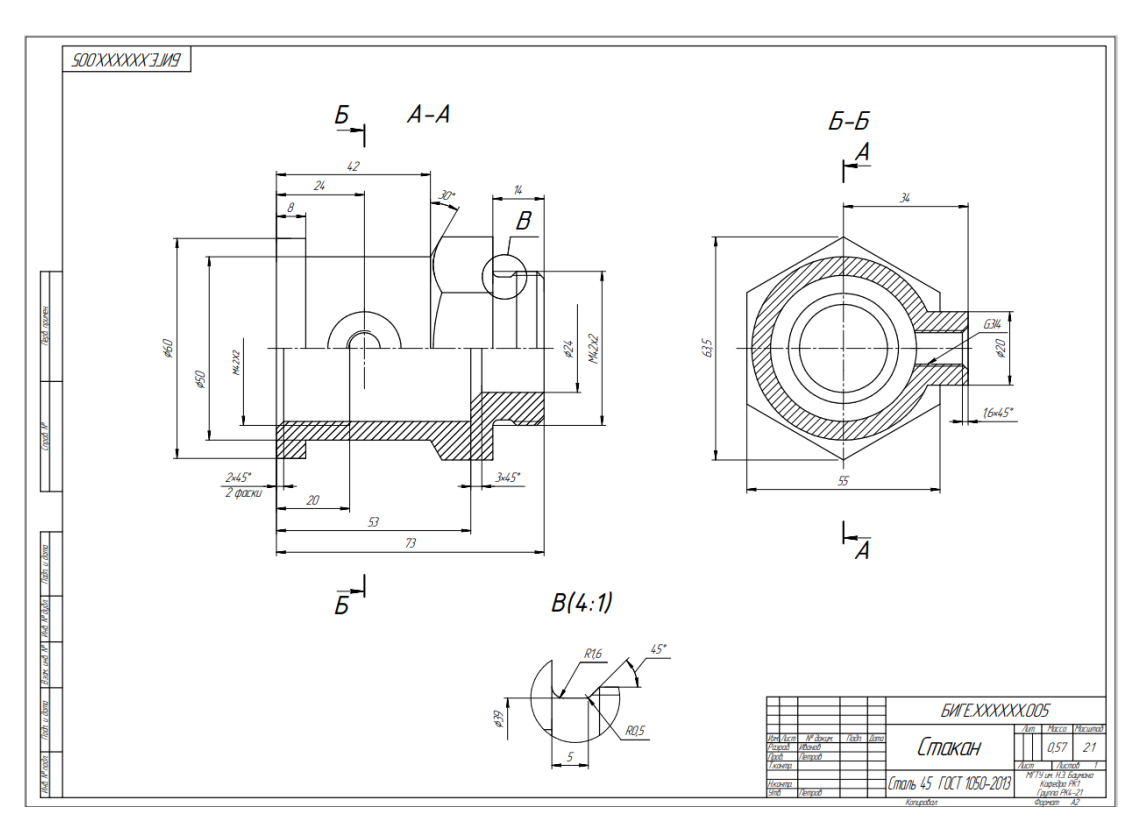

Рис. 28 Чертеж детали «Стакан»

## **5. КОНТРОЛЬНЫЕ ВОПРОСЫ**

- 1) Назовите параметры команды «Выносной элемент»?
- 2) Как изменить параметры шрифта надписей на чертеже?

3) Какие команды используют при нанесении осевых линий на чертеже?

- 4) Как нанести на чертеже размерную линию с обрывом?
- 5) Как изменить формат чертежа?
- 6) Как изменить цвет модели?
- 7) Как изменить информацию в основной надписи чертежа?